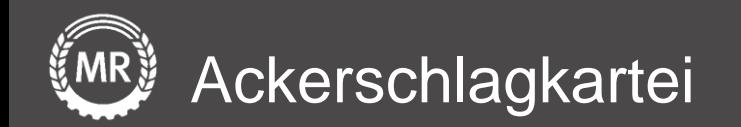

## **InVeKoS-Datenexport und -import**

## Agrarportal − Hessen

Interface-Screenshots Stand: 10.12.2021

Version 3 Folie 1 von 15

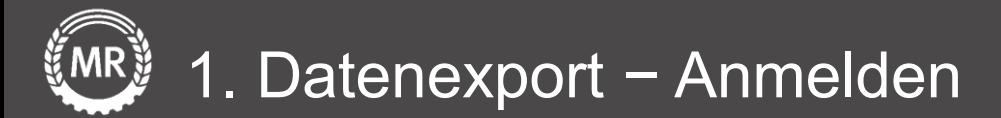

Gehen Sie auf die Internetseite https://agrarportal[hessen.de/portal/agrar/log](https://agrarportal-hessen.de/portal/agrar/login.xhtml) in.xhtml zu Ihrem digitalen Agrarantrag und melden Sie sich mit Ihren Zugangsdaten an.

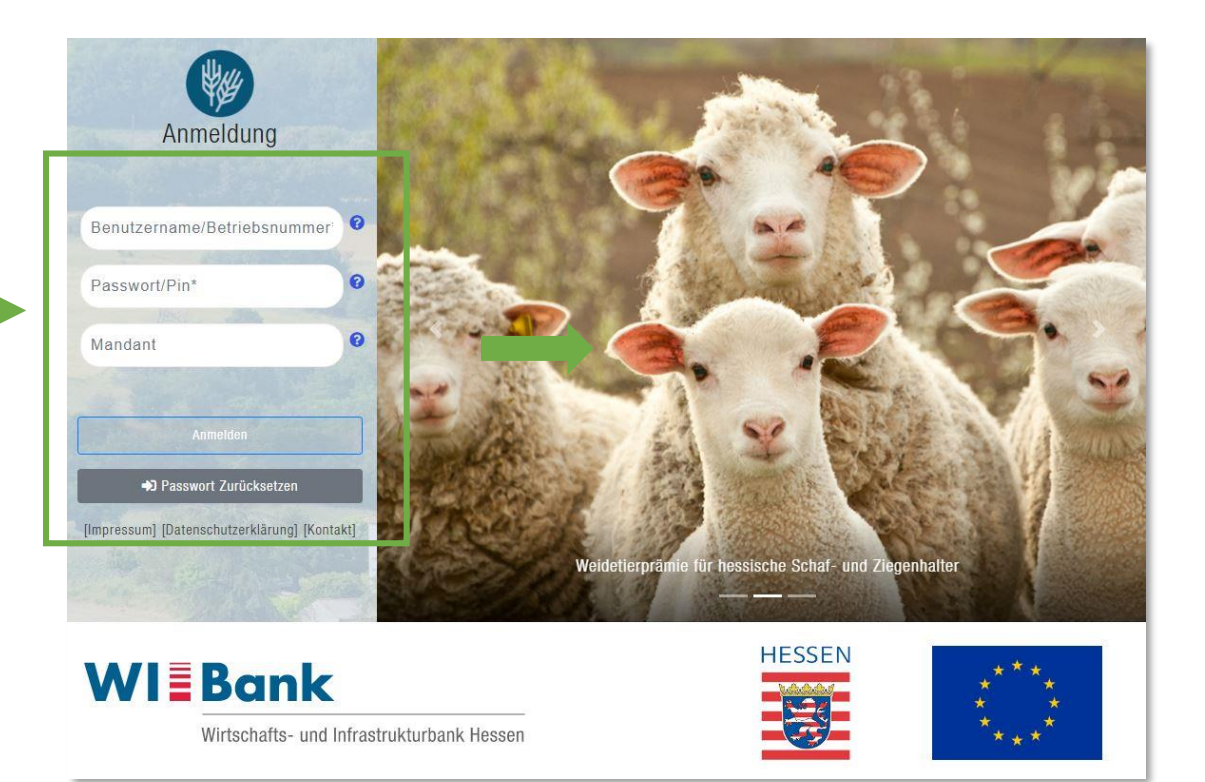

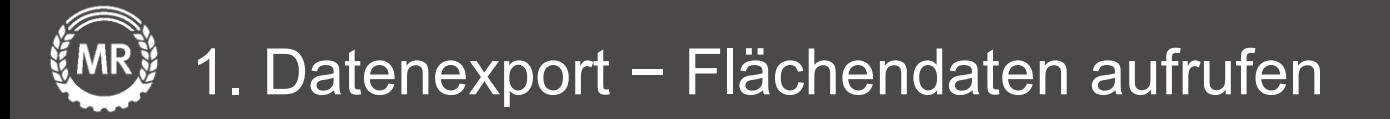

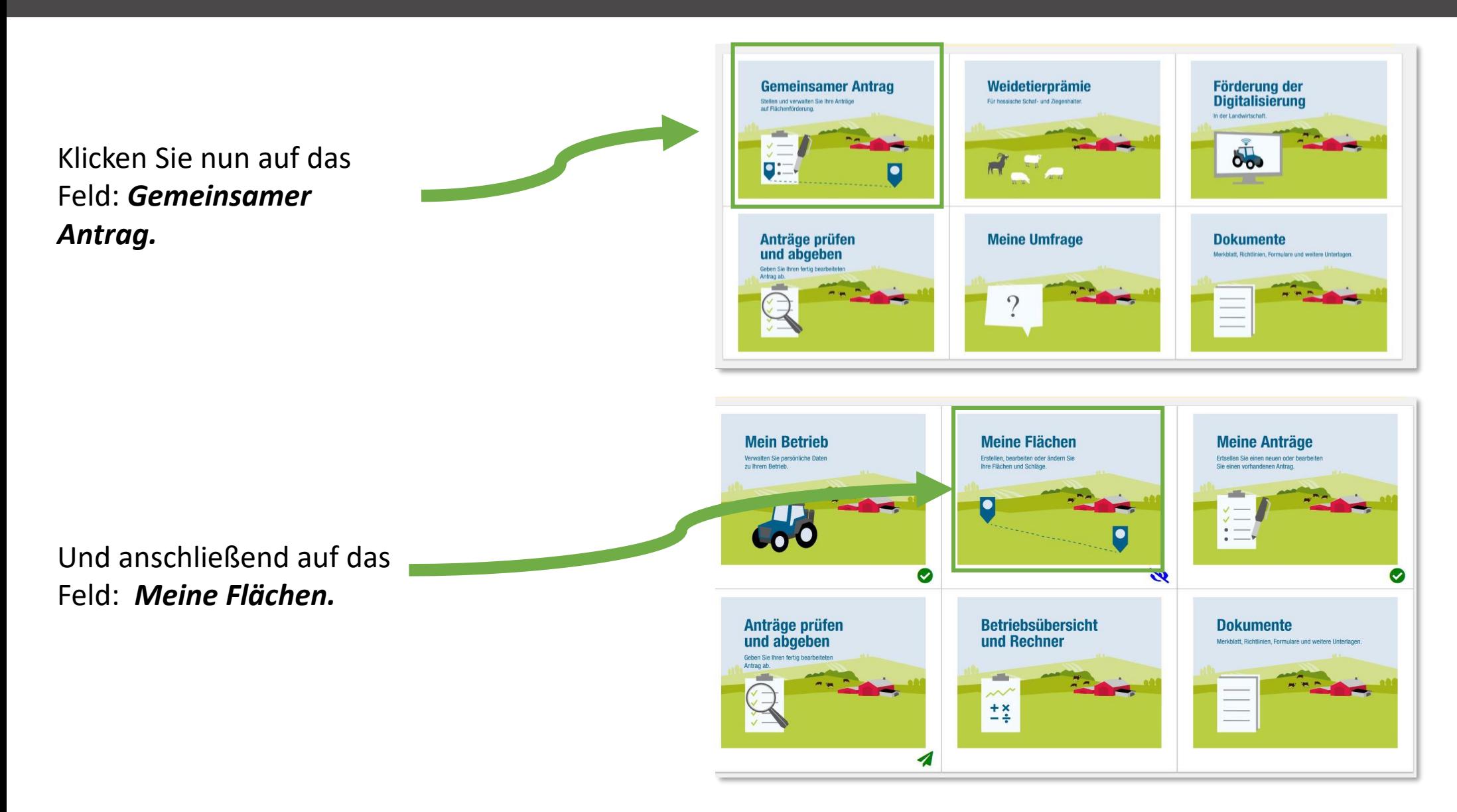

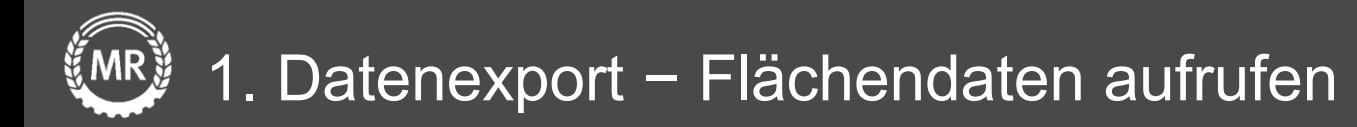

Sie sehen nun eine Liste Ihrer Schläge. Klicken Sie auf das markierte Symbol, um die **Werkzeugleiste** zu öffnen.

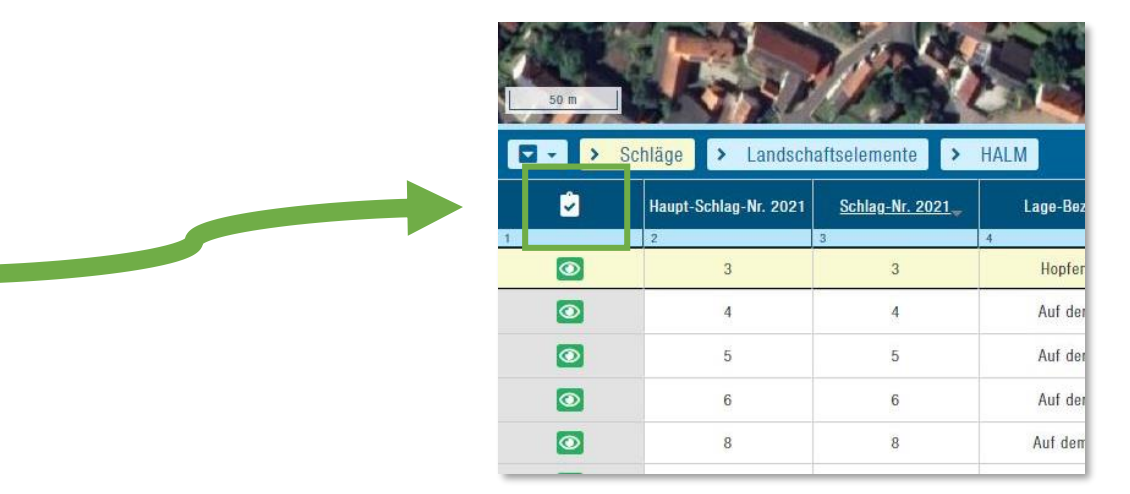

Klicken Sie in der Werkzeugleiste in der Karte auf das Upload-Symbol und wählen: *Schläge exportieren*.

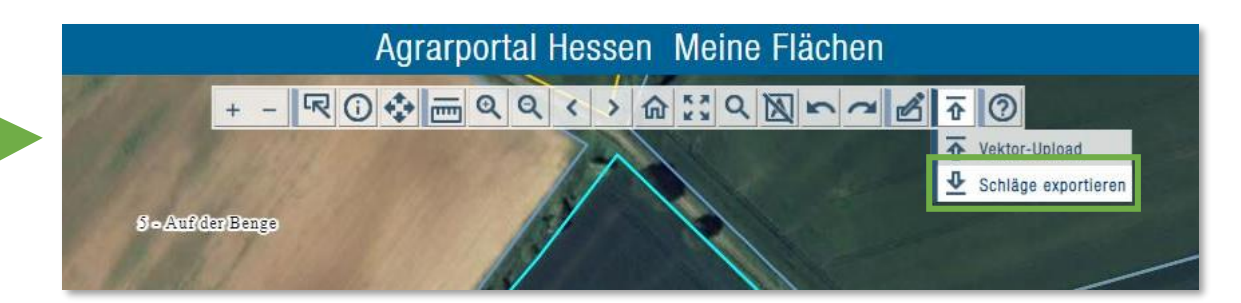

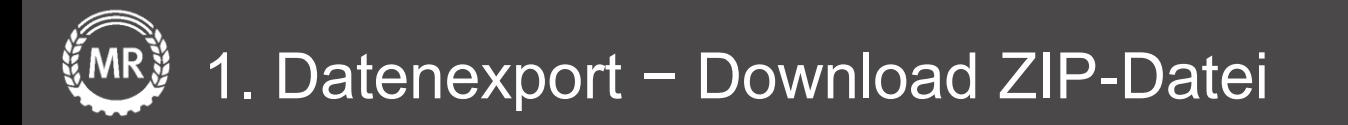

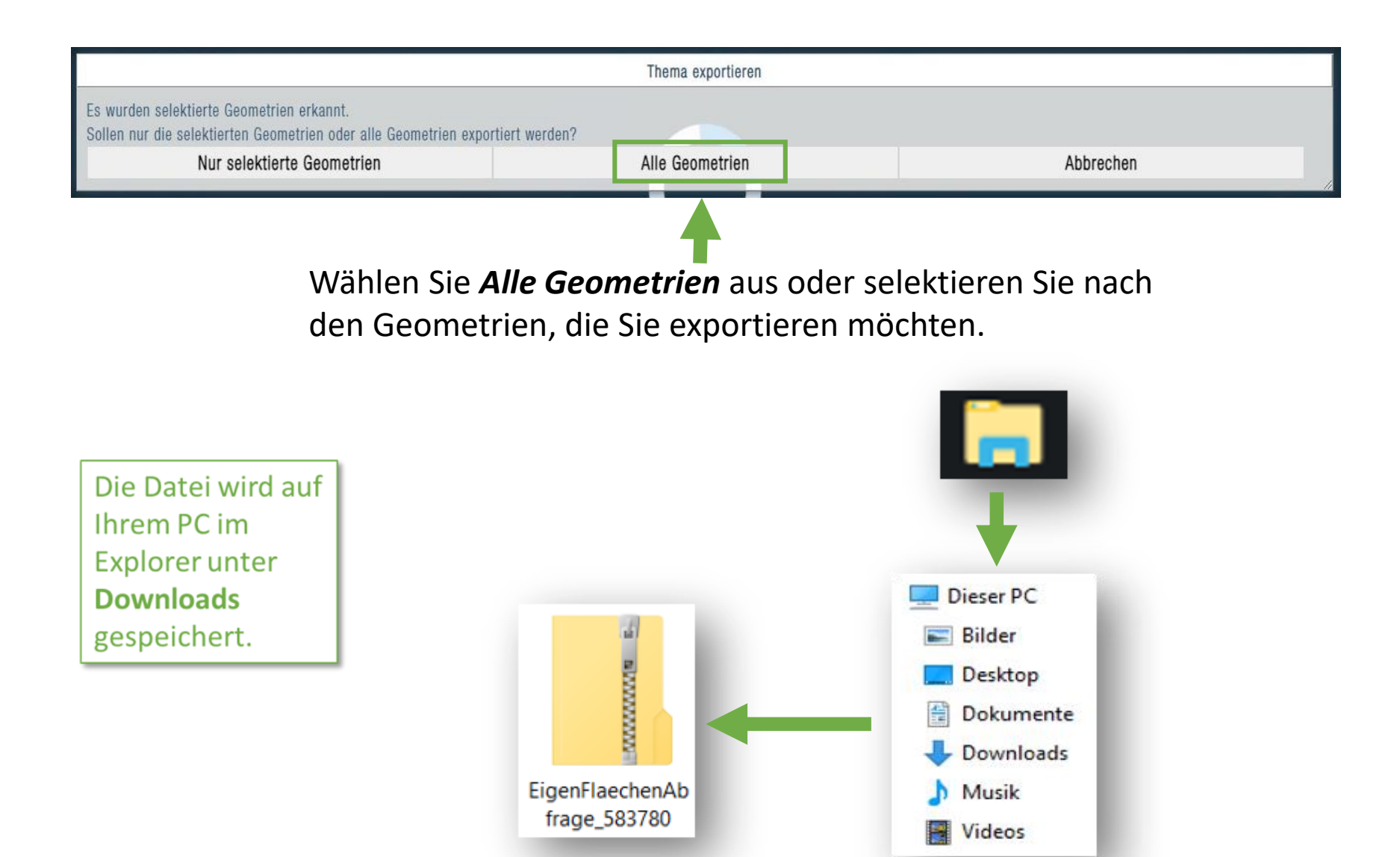

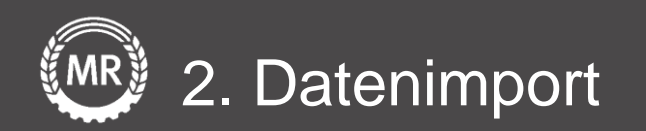

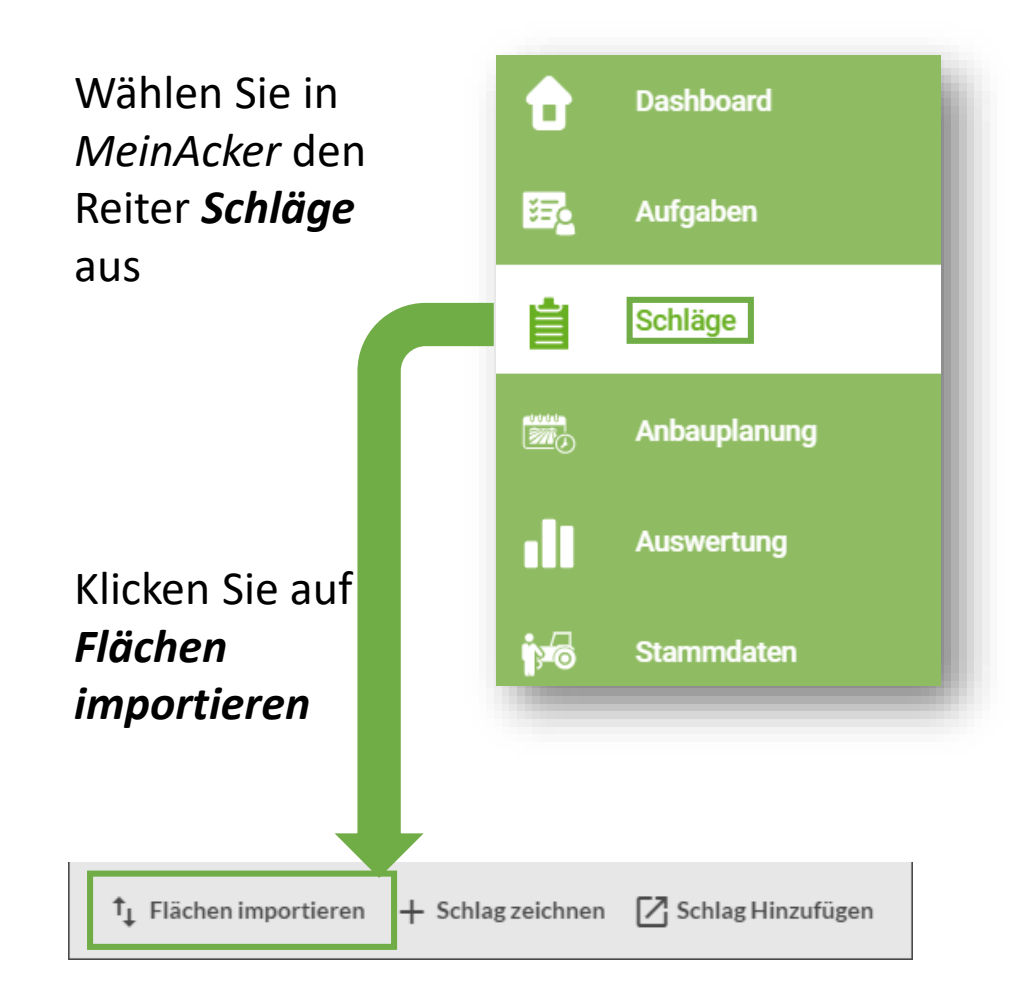

Wählen Sie unter *Flächendaten importieren* Ihr *Bundesland* aus und Ziehen Sie ihre *ZIP-Datei* in den Upload-Bereich

Klicken Sie abschließend auf *Import starten*

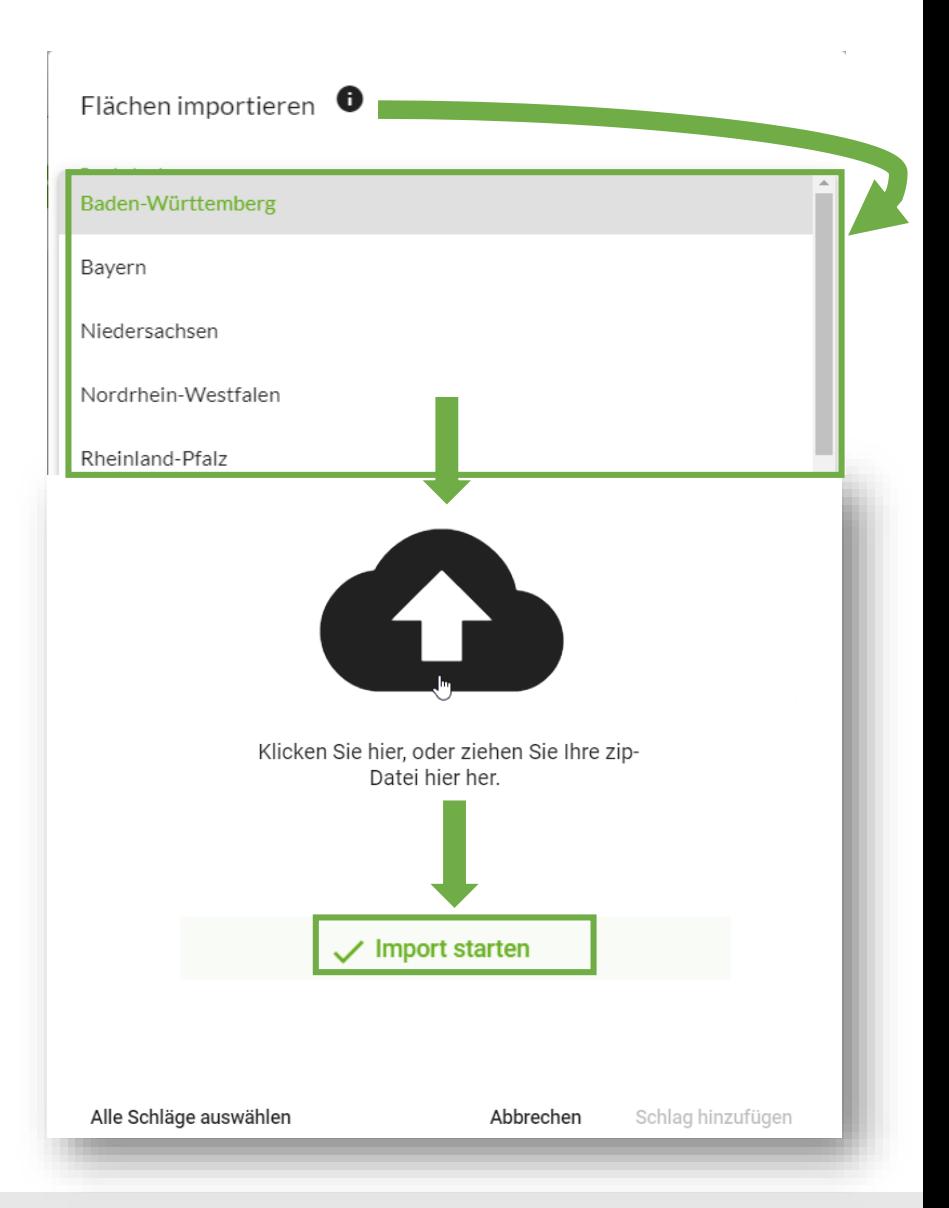

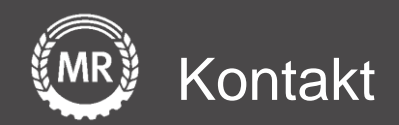

## **Mein Acker | MR**

Sollten noch Fragen aufkommen, können Sie uns auch gerne direkt über folgende Adresse kontaktieren:

Maschinenringe Deutschland GmbH Am Maschinenring 1 86633 Neuburg/Donau Telefon: +49 8431 6499 - 4444 apps@maschinenringe.com

Version 3 Folie 7 von 15